1. Cliquez sur l'icône bleue avec le point d'interrogation blanc. Cette icône se trouve en haut à droite du fenêtre du programme:

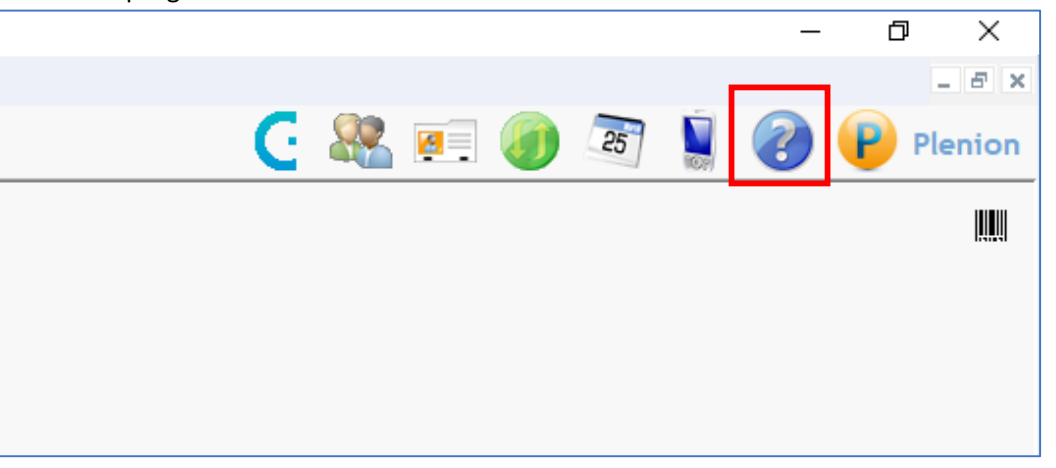

2. Notre fenêtre de portail s'ouvre avec le navigateur par défaut. Nous recommandons Google Chrome pour une soumission facile du formulaire et des documents d'accompagnement. Vous cliquez sur le bouton "Nouvelle requête".

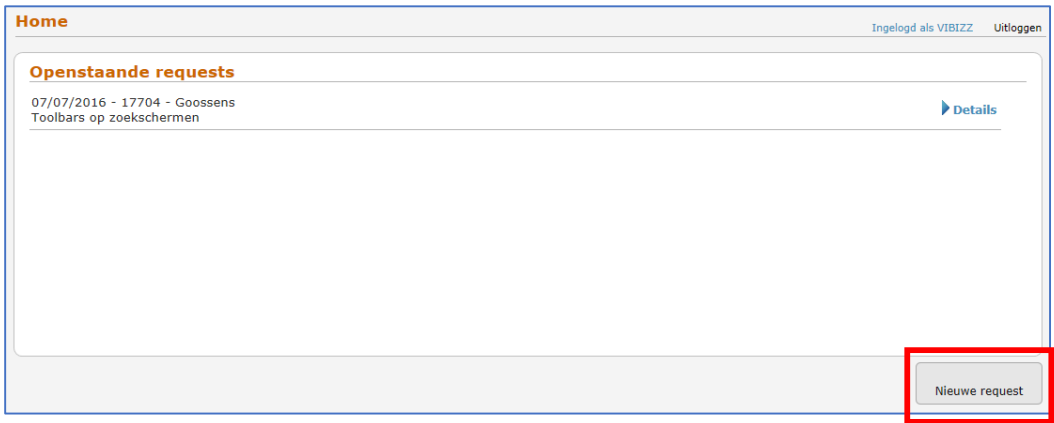

3. Vous pouvez remplir les informations nécessaires dans le formulaire. Cliquez sur le bouton "OK" pour continuer et encore ajoutez des documents. Après réception de votre demande, nous vous aiderons dans les plus brefs délais.

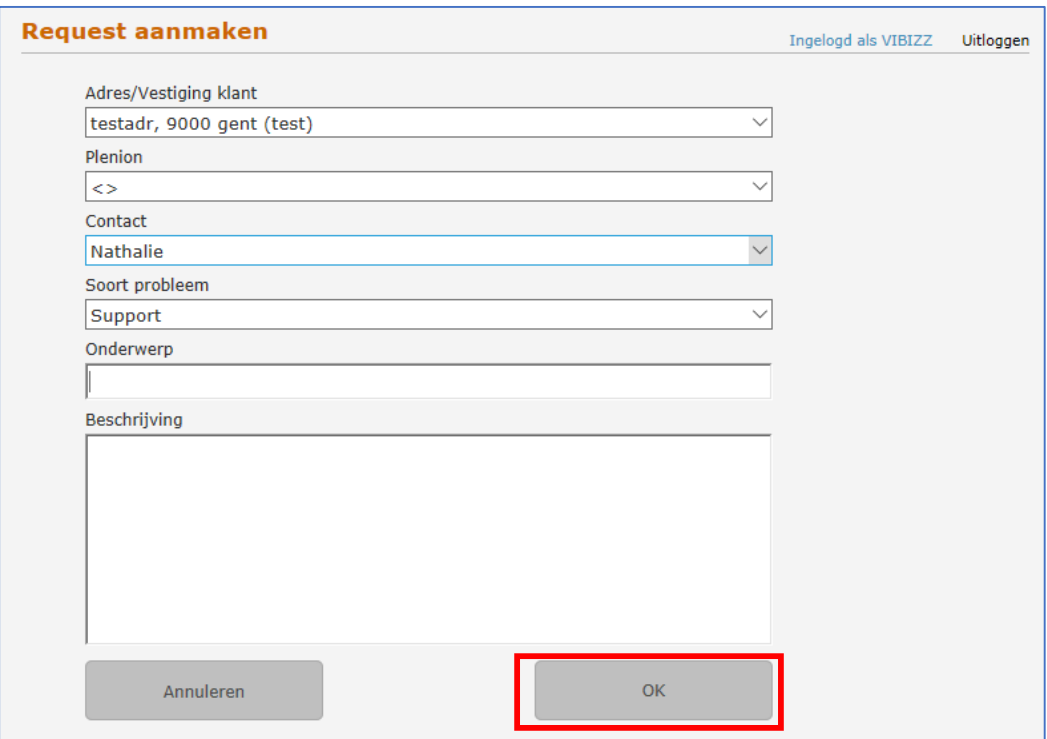